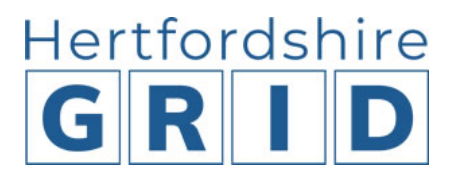

# **User Guide 2 – Search**

### **Introduction**

The aim of this guide is show you the different options available to help you refine your search and get the best results out of searching the Grid website.

## **Search on the home page**

Enter keywords to search the Grid in the search box on the home page or select the advanced search option.

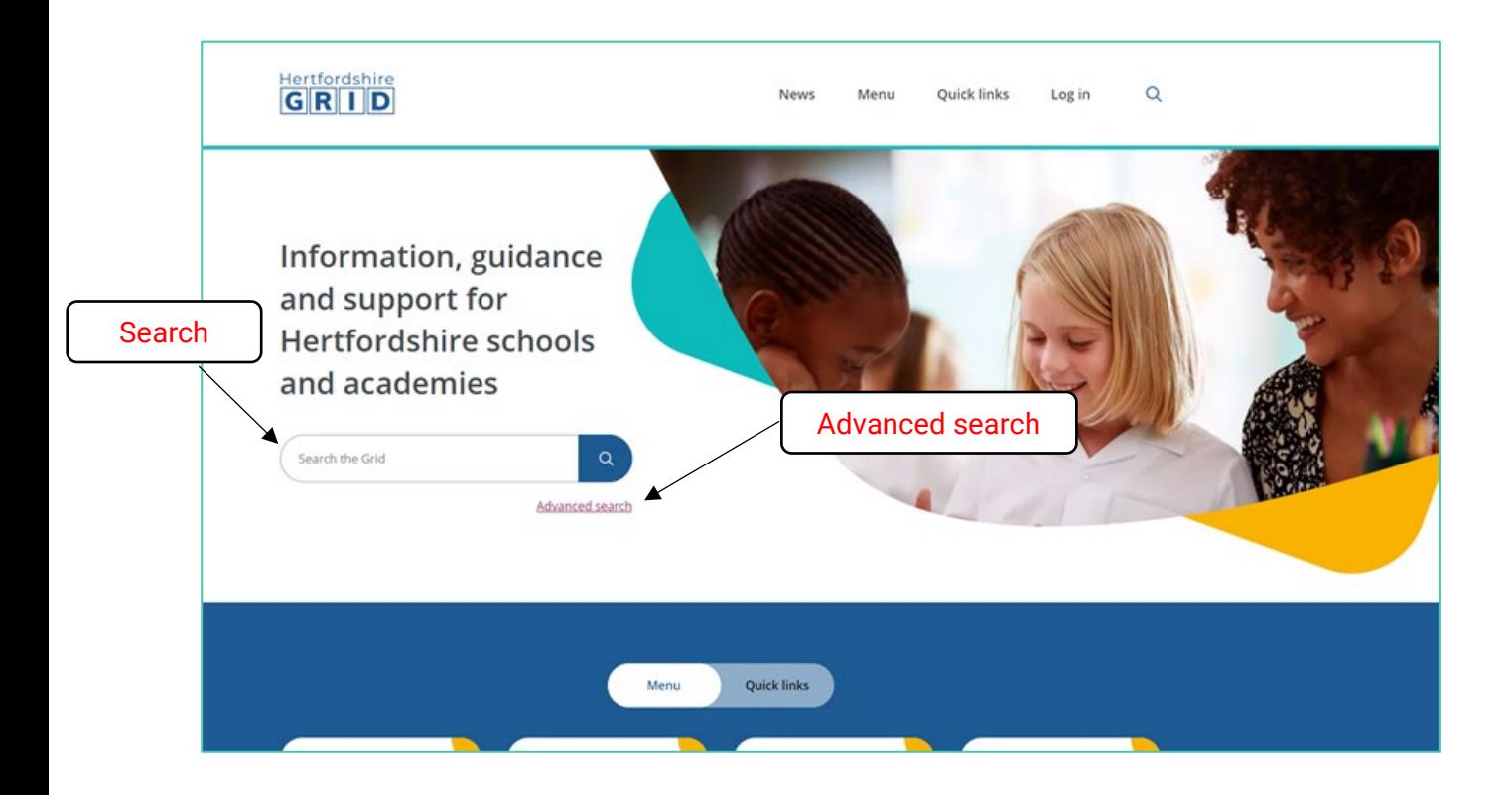

#### **Search from any page**

The header on each page on the website contains an icon for search so you can get to it from any page.

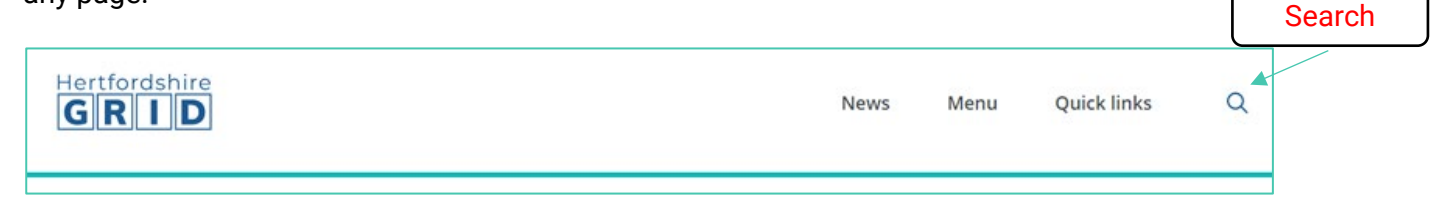

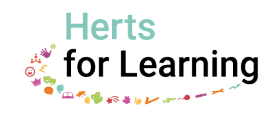

The link in the header opens a blue search box where you have the option to search by keywords or use the advanced search option.

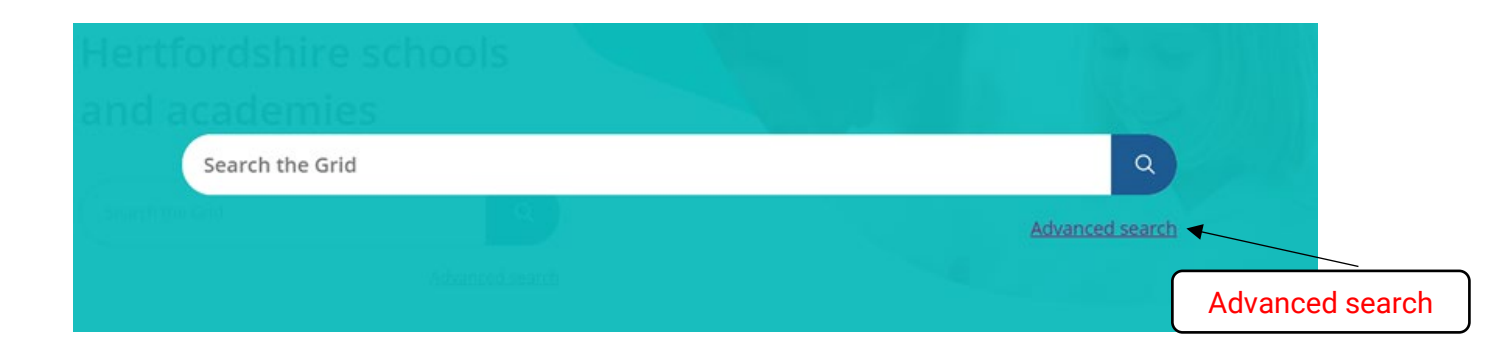

## **Searching by keywords**

Searching by keywords e.g. health and safety, will bring up any search results under **ALL** and is **sorted by relevance** as highlighted in red below.

The search will bring up any results where 'health' and 'safety' **appears in the title** first, before bringing up results where the terms 'health' and 'safety' appear either in the page content or in keywords assigned to a page or document.

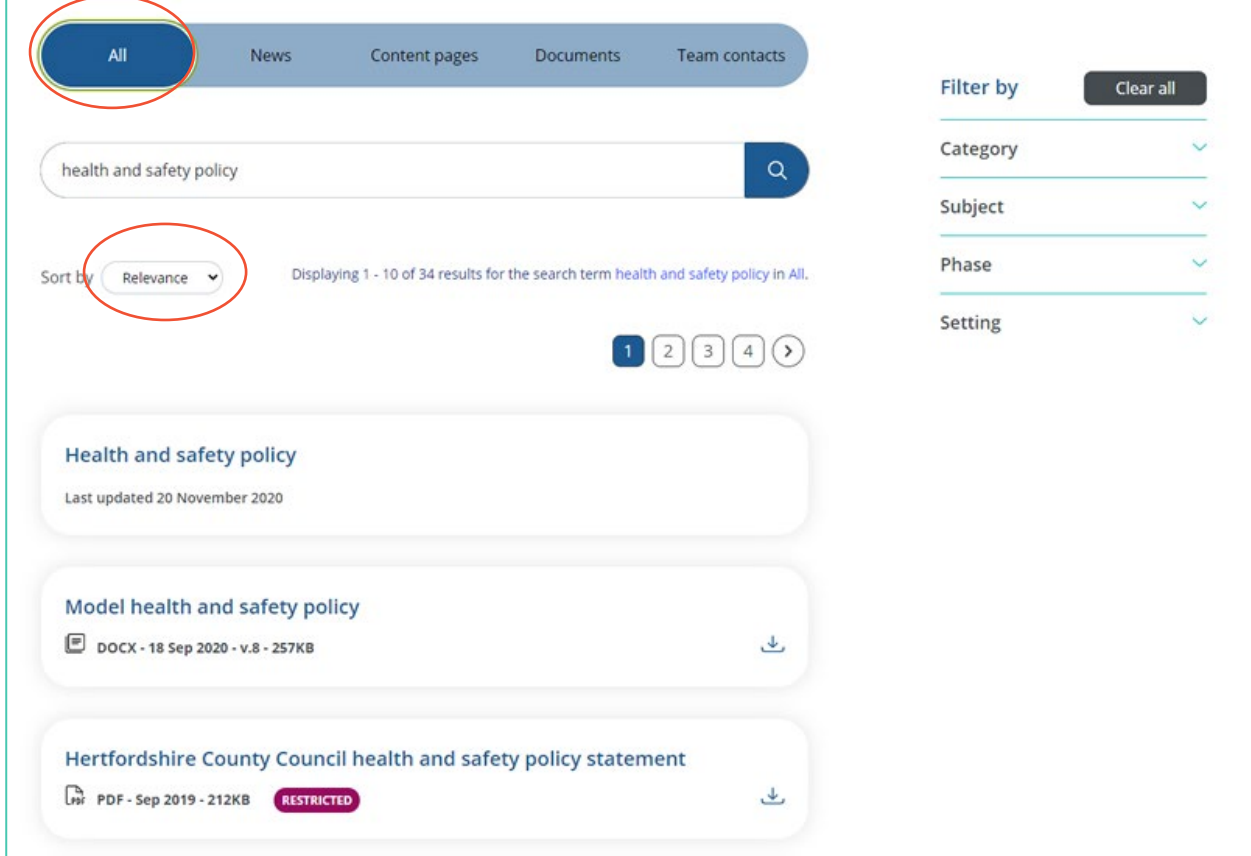

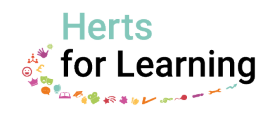

Results under the **ALL** tab include any content pages or documents (public or restricted) in one listing e.g.

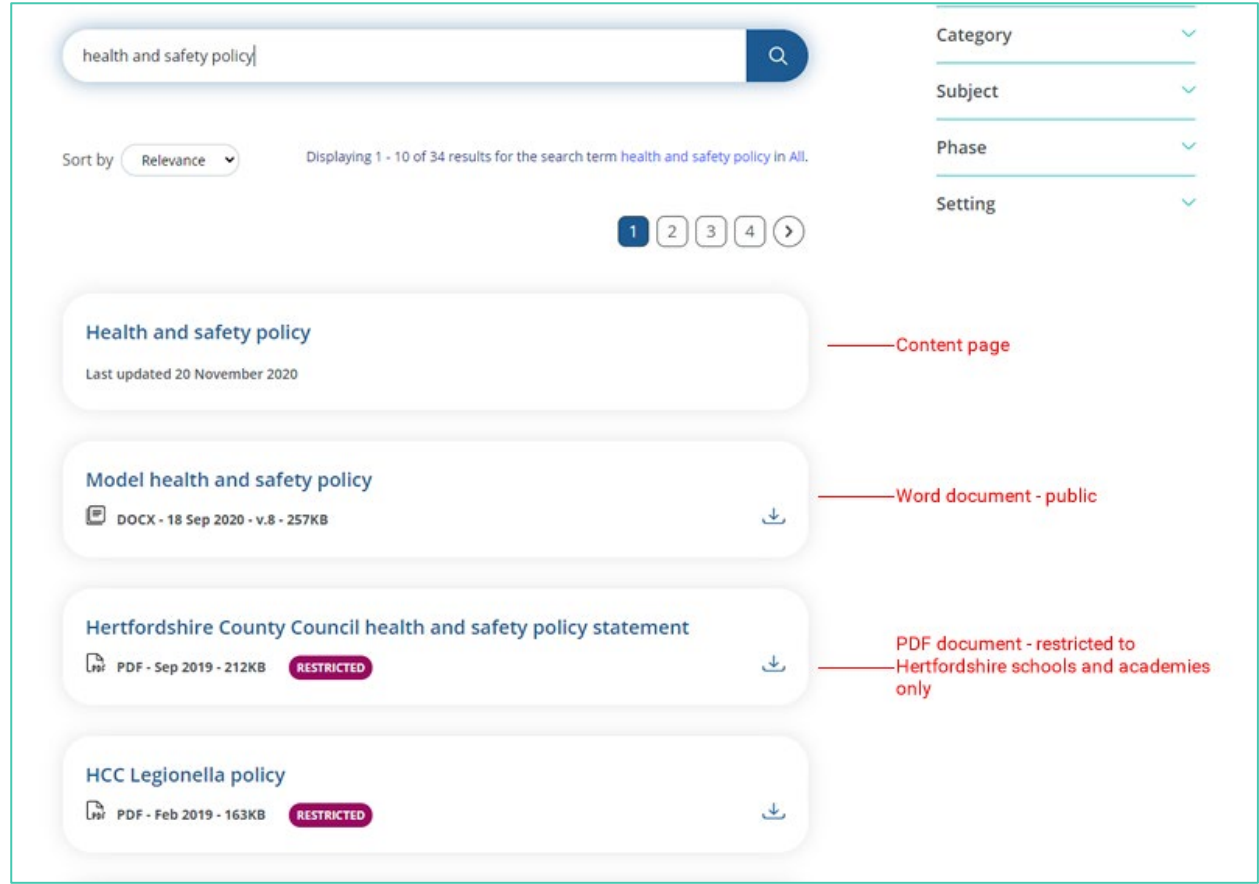

#### If you want to view only **news** on health and safety then select the 'news' tab on the blue bar.

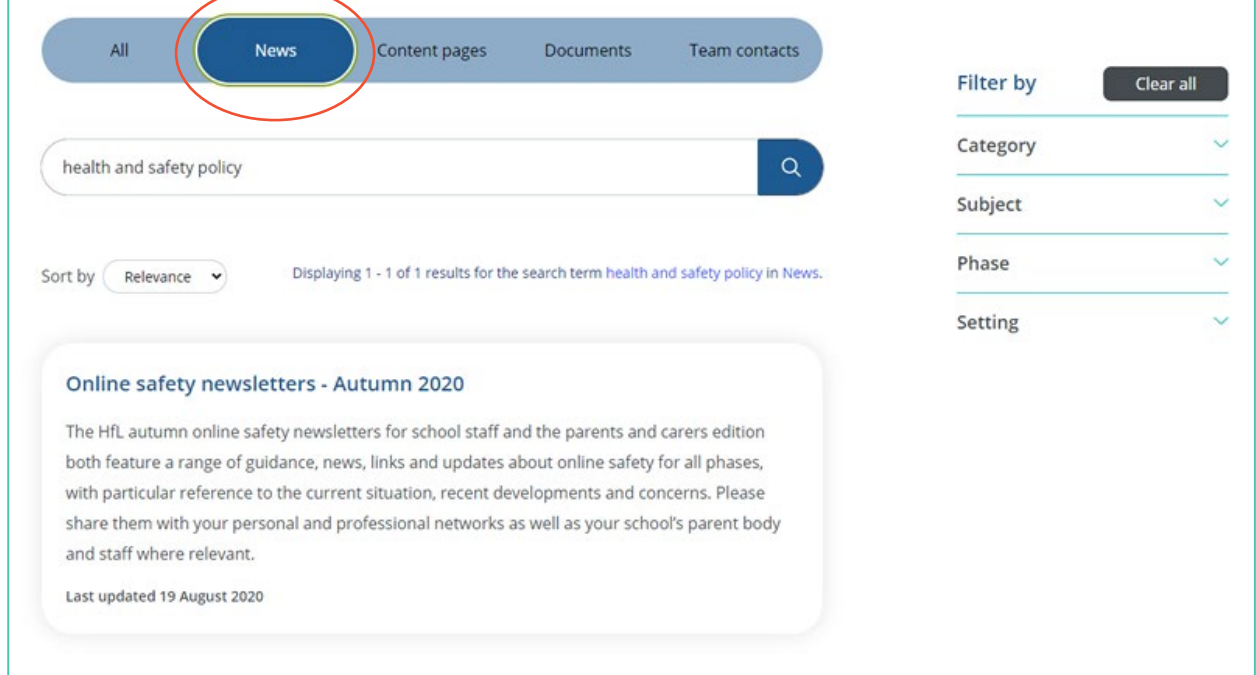

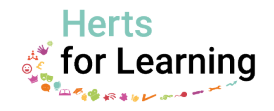

If you want to view only **content pages** on health and safety then select the 'content pages' tab on the blue bar.

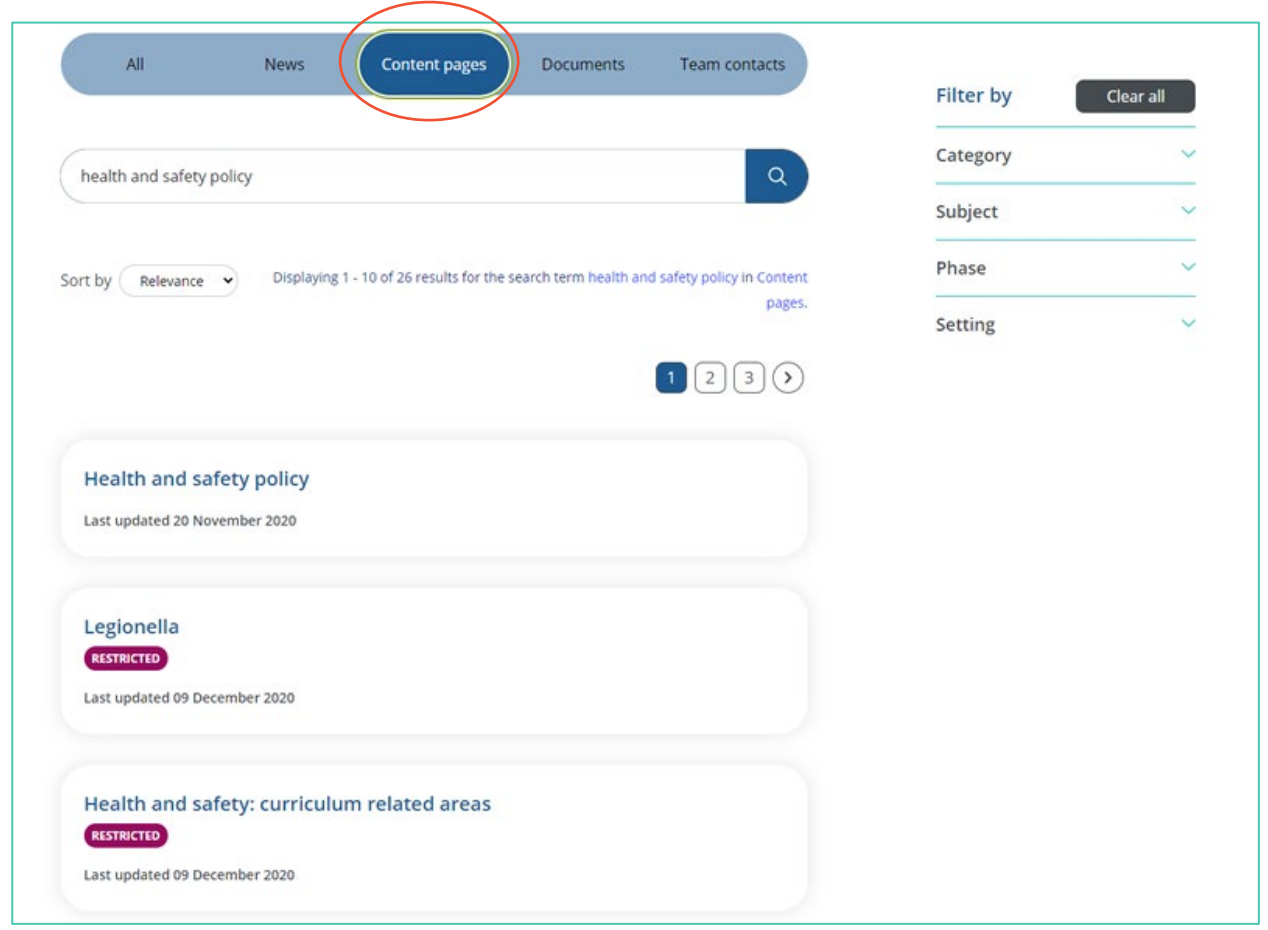

If you only want to view documents then select the 'documents' tab on the blue bar.

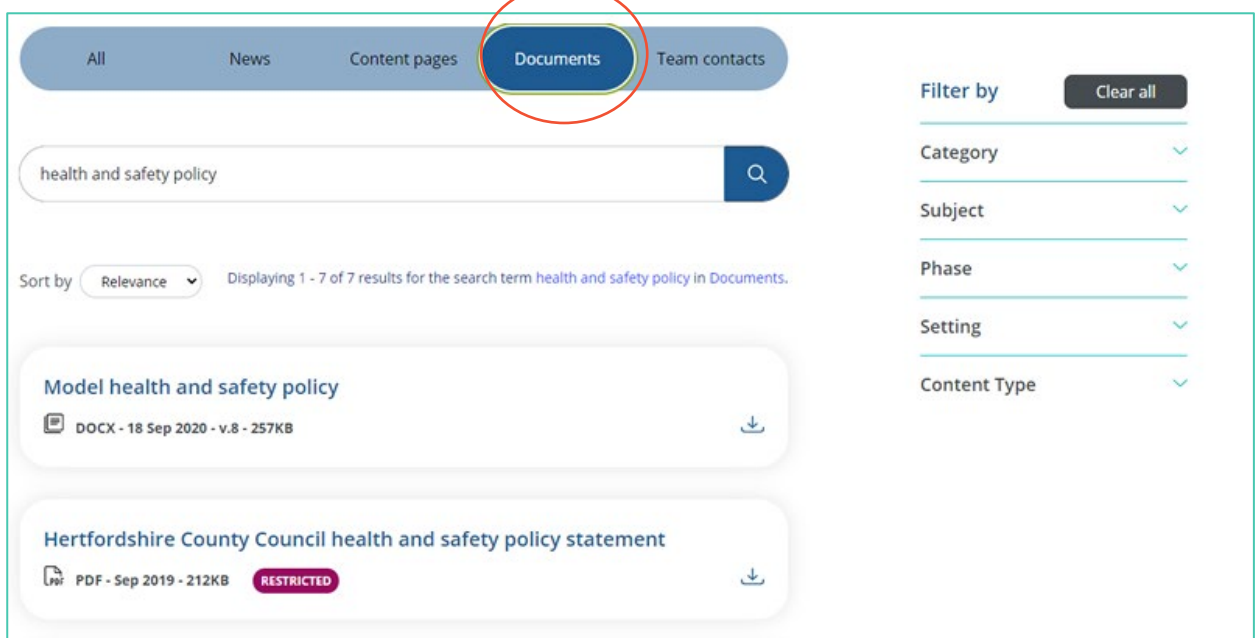

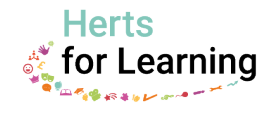

## **Finding the newest content**

To find the newest content e.g. for 'health and safety' - select sort by 'Newest' from the drop down box under the blue bar.

'Newest' is **published or last updated on the website**. It brings up results based on finding the search terms in either the title, content or keywords so it will bring up a broader range of results.

We recommend that you use the **'Content pages' or 'Documents' tabs** to narrow your search.

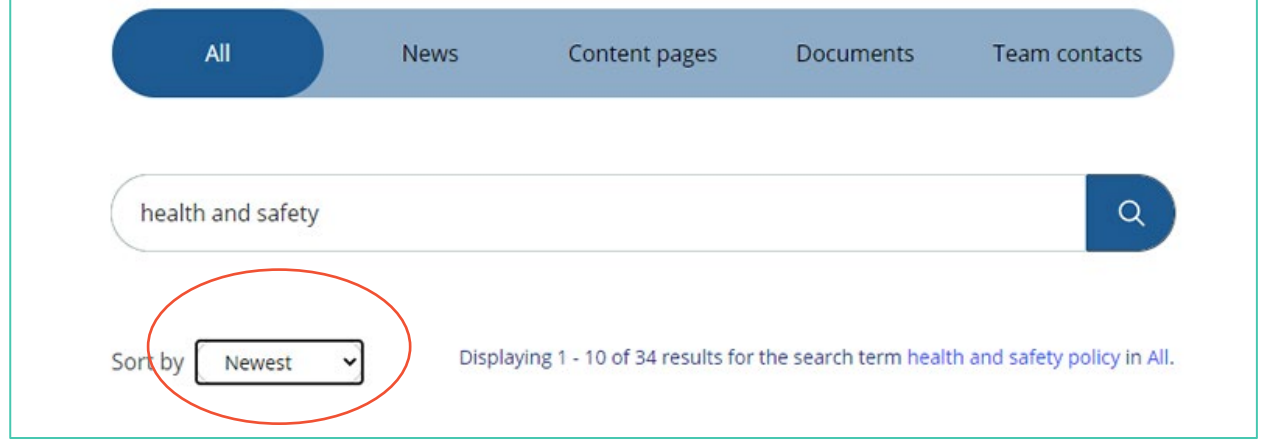

## **Finding the latest documents added to the site**

Click on the Documents tab and sort by newest published again. **TOP TIP -** You will need to re-select 'newest' each time you move to a different tab

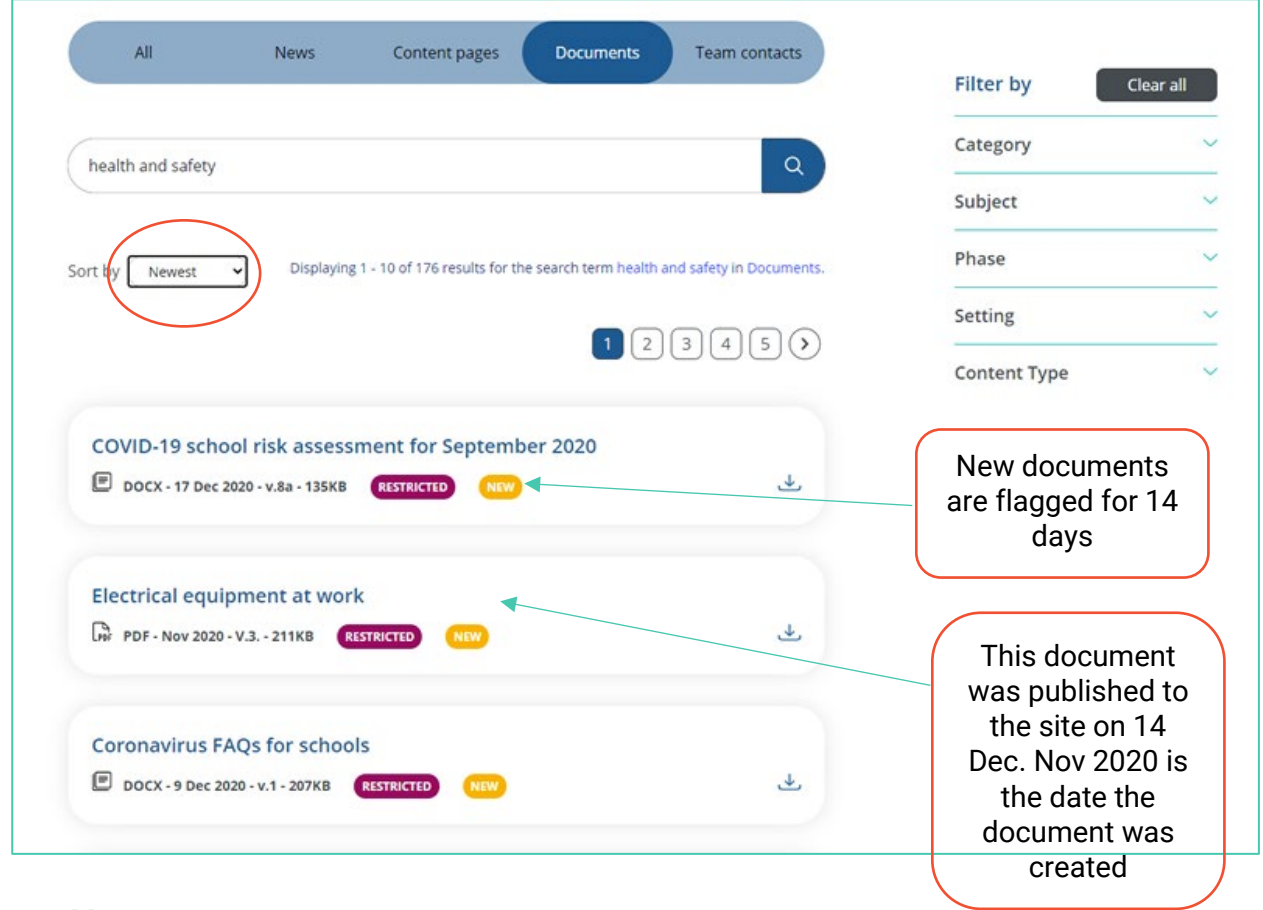

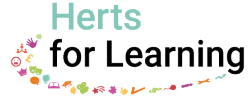

Any documents which are published and later updated are flagged as updated for 14 days.

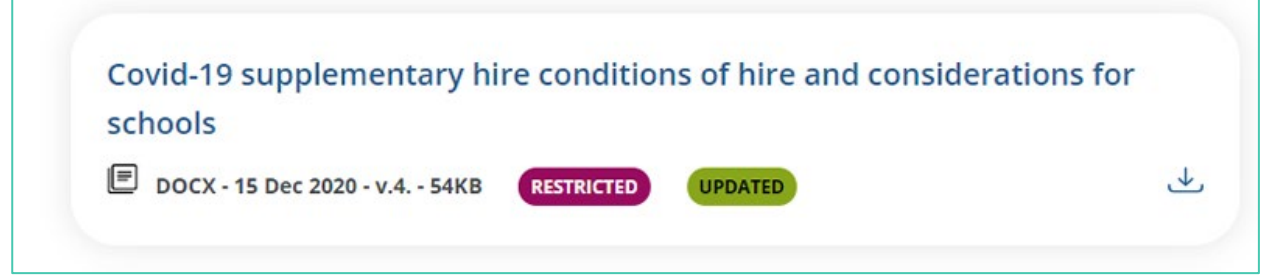

#### **Filtering document search results by content type**

Document results can be further filtered by content type e.g. model policy or form (or by category, subject or phase).

You can select more than one filter at a time or use 'Clear all' to remove the filters and search terms to start again.

**TOP TIP** - Remember to select sort by 'Newest' to get the most recently added/updated documents.

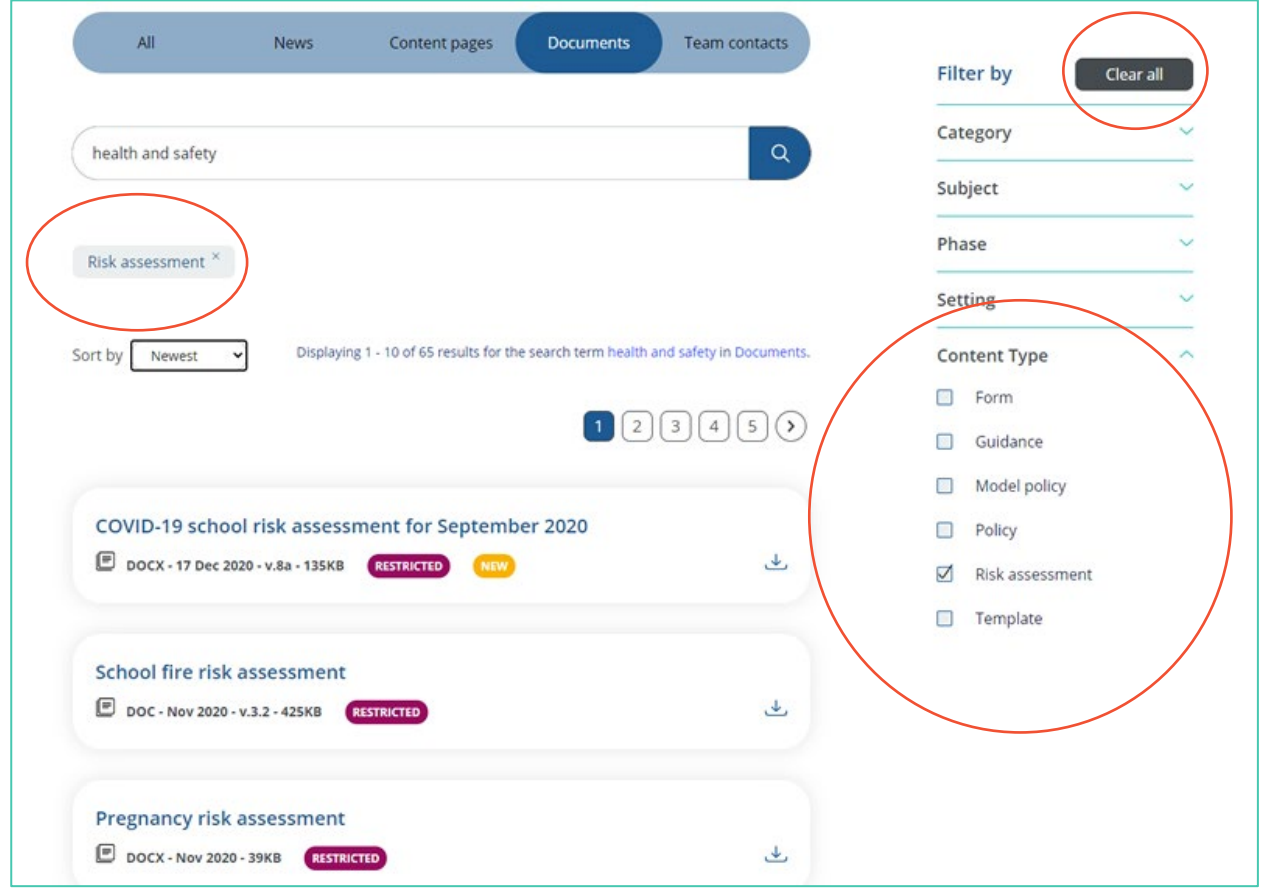

**TOP TIP –** At any time you can clear the filters and results and start again by using the Clear all.

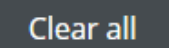

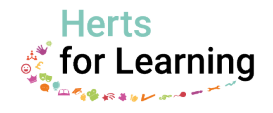

## **Advanced search**

The advanced search link takes you to the search results page **with a blank search box** and **default set as 'All'** with a list of content most recently added to the site.

**TOP TIP:** Find the advanced search link next to the search box on the home page or select the search icon at the top of any page to open up the blue search box.

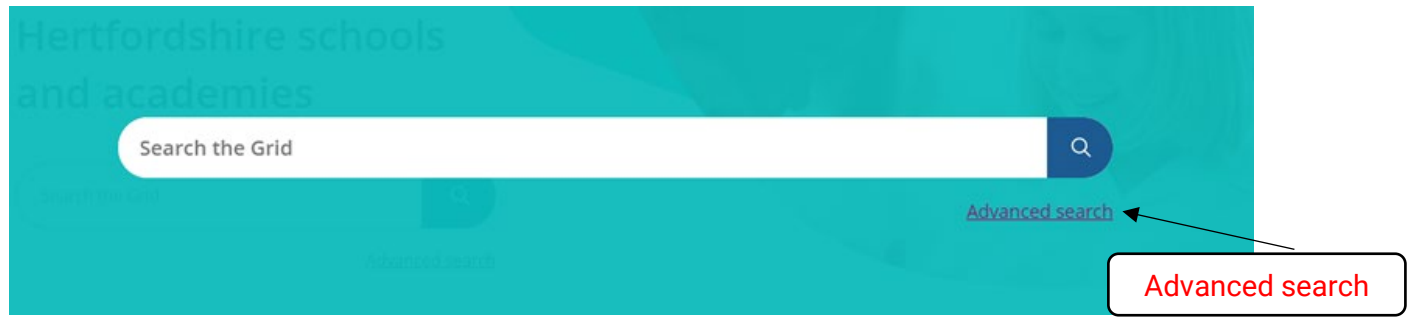

By selecting the advanced search option you can search by keyword as already outlined **OR** you can use the tabs on the blue bar and the filters on the right hand side of the page to search.

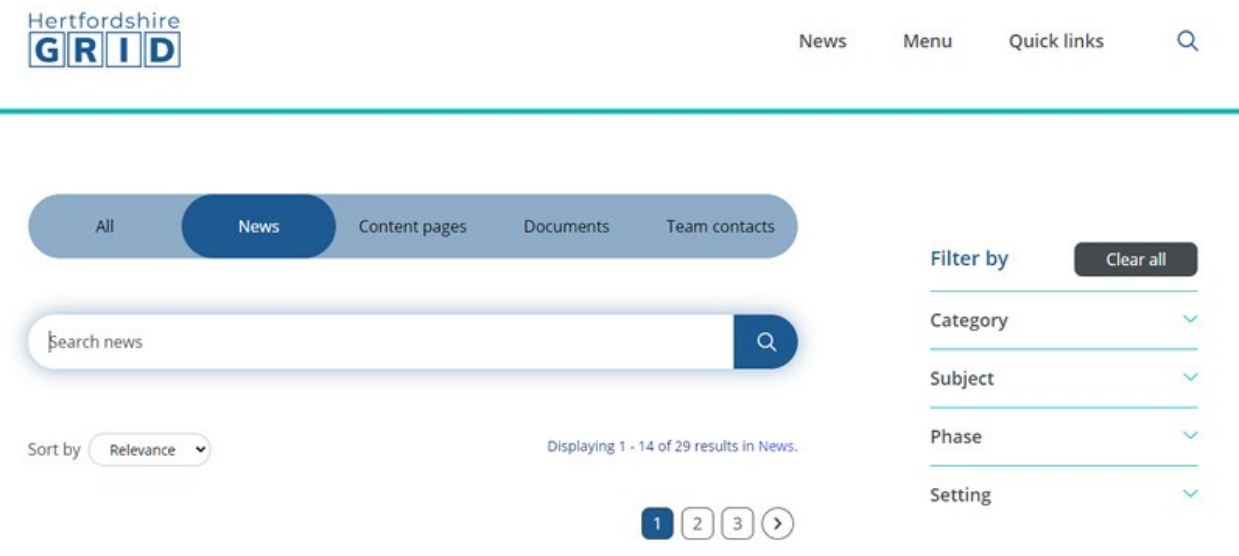

#### **Using the tabs and filters - examples**

1. Select the All tab and then under 'filter by' select the 'Category' as 'Safeguarding and Child Protection'. Sort by 'Newest' to see the latest child protection content published to the site.

If you just want to view only the most recently added documents for child protection then select the Documents tab and **don't forget to select sort by 'Newest' again.**

2. Select the All tab and then under 'filter by' select 'Subject' and science to see all the content on science.

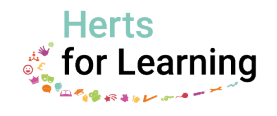

3. Select the 'News' tab and the 'filter by' select the 'Category' as 'Assessment' to view the latest assessment news. Further refine this by selecting the 'filter by' for 'Phase' and 'Primary' to show just primary assessment news.

#### **Team contacts**

On the search results page there is an additional tab for 'Team contacts' which is a searchable A-Z list of team contacts.

Please note, the list only contains contacts for HfL or HCC teams, or other organisations who provide information for the Grid website. It is not intended to be all contacts that schools might need or a replacement for the HCC phonebook.

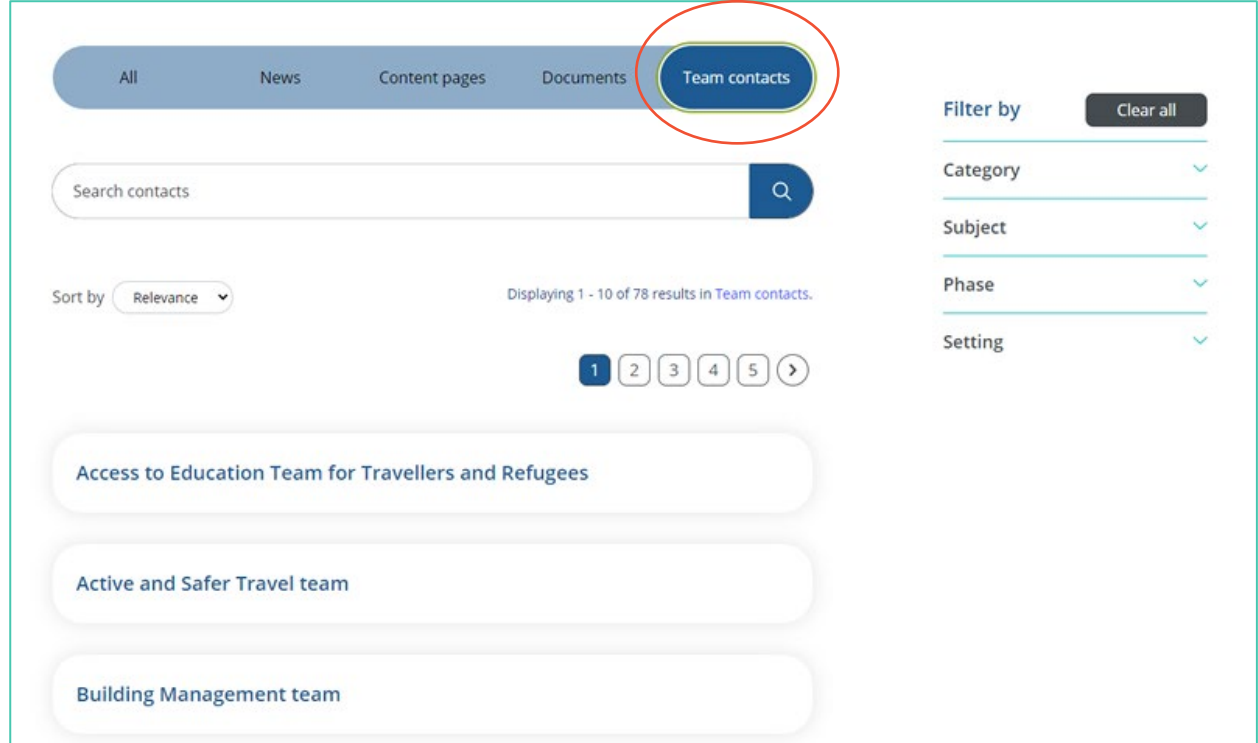

## **I can't find the information I am looking for?**

No search engine (even Google!) is perfect. Search results can only show content available on the site. If you can't find what you are looking for then the following may help you:

- Rather than search try using the menu on the home page to navigate to content in a section.
- If you can't find what you are looking for it might be because the information no longer exists on the new website. Use the team contact details on the pages to contact the team responsible for that content.
- Alternatively you can search the 'Team contacts' under the 'Advanced Search'.
- Use the [contact us form](https://www.thegrid.org.uk/footer/contact-us) on the website and we will try to help you or provide a contact for you to follow up.

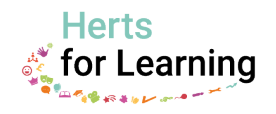

# **Help**

If you experience any problems using the website please refer to the help and FAQs on the [website.](https://www.thegrid.org.uk/footer/help)

You can find the help section in the footer at the bottom of every page.

If you need further help please use the [contact us form](https://www.thegrid.org.uk/footer/contact-us) at the bottom of every page or use the online chat to talk to us or message us.

Digital Team Herts for Learning January 2021

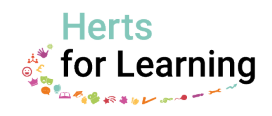